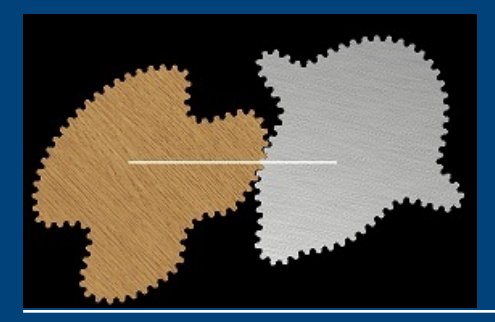

## **Gearify User Guide** Version 1.0.1

postmaster@gearifysoftware.com

## **WARNING!**

The purpose of this software, hereafter referred to as Gearify, is to hypothesize the shapes of interlocking gear mechanisms. While most reasonable designs will produce gears that will interlock smoothly, the mechanisms designed and calculated via Gearify are not guaranteed to be reliable or safe. Gearify can occasionally produce designs that will be depicted as smoothly interlocking mechanisms, but will slip apart, or grind to a halt, when made into physical models. While parameters can be adjusted to produce highly accurate designs, Gearify is not explicitly designed for industrial grade mechanisms. The creation of gears for industrial applications is a highly developed engineering science. Gearify is only partially based on this science, and instead relies on an original approach using Differential Equations, Numerical Methods, and Computational Geometry in order to allow more freedom of design. In any situation, building and operating machines is potentially dangerous. Gears have the capacity to generate massive amounts of torque which can pinch and crush. It is entirely up to you (the end user) to verify the suitability, reliability, and safety of any design explicitly or implicitly suggested by Gearify, for any application. The developer(s) of Gearify are in no way responsible for any injuries or accidents involving any machine which contains designs produced by Gearify, whether those designs are explicit or implicit. In short, building any design suggested by this software is completely at your own risk!

#### **Before you purchase**

Gearify is provided as an evaluation version which contains all the features of the full version, except that it adds a slight visual distortion, or 'wobble' to the display of calculated designs, and disables the ability to save and export designs to DXF, CSV and *.gearify* files. Purchasing a product key from <www.gearifysoftware.com> removes these limitations. If you are interested in purchasing the full version, be **absolutely sure** you install and test the evaluation version extensively **BEFORE** making your purchase. You **ARE NOT** entitled to a lifetime of service by purchasing a license and you **MAY NOT** re-distribute or sell the design files (or derived design files) exported from Gearify. You are, however, permitted to re-distribute or sell physical parts, models and mechanisms created using Gearify's exported design files. Future versions of Gearify may utilize a different sales model and Gearify may, but is not obligated, to provide licensed users with free access to these future versions. Instead, Gearify will endeavor to provide a minimum of 1 year of functional and supported software, but only as time allows and not by obligation. The software is provided as is, without warranty.

# **Contents**

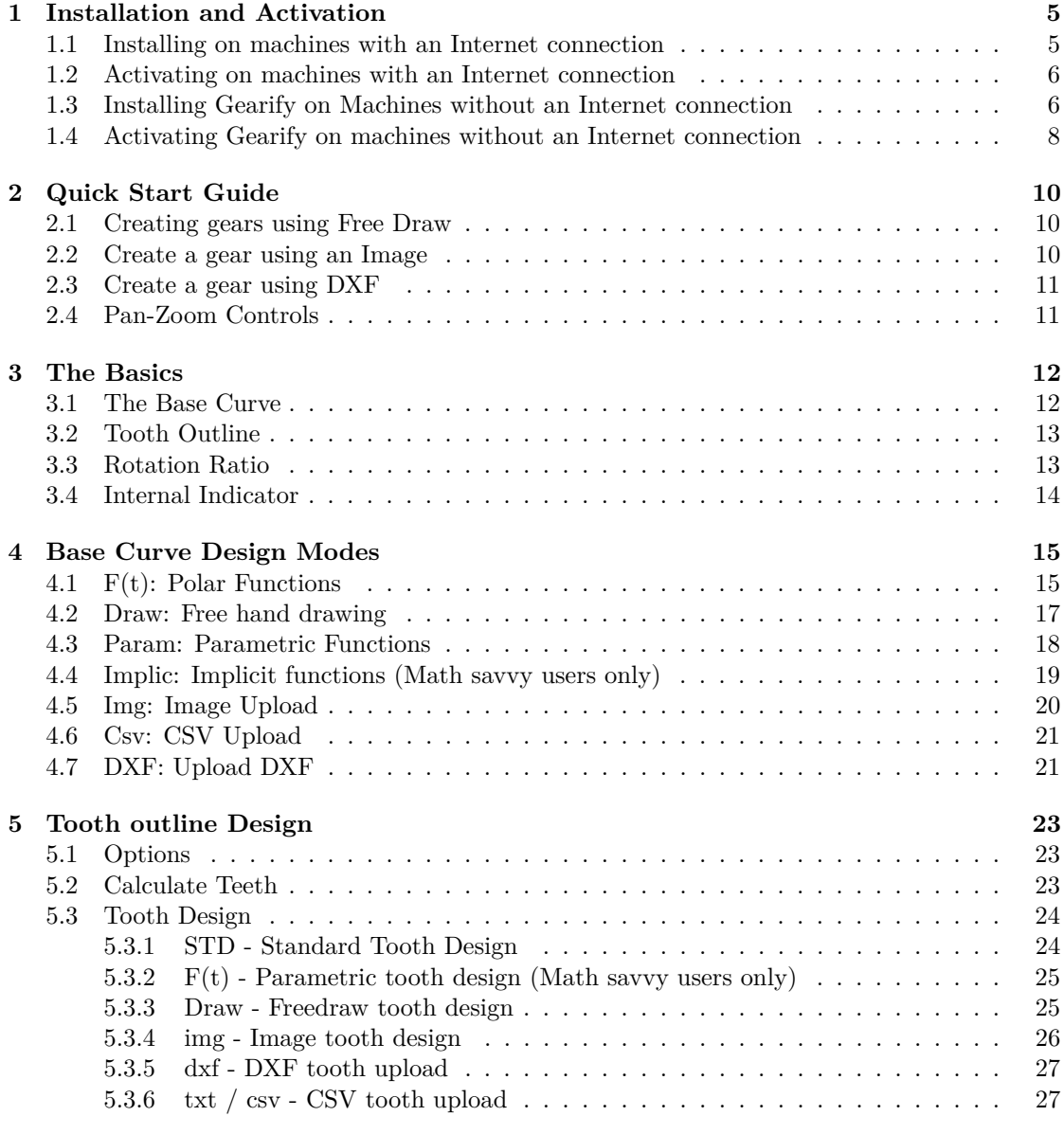

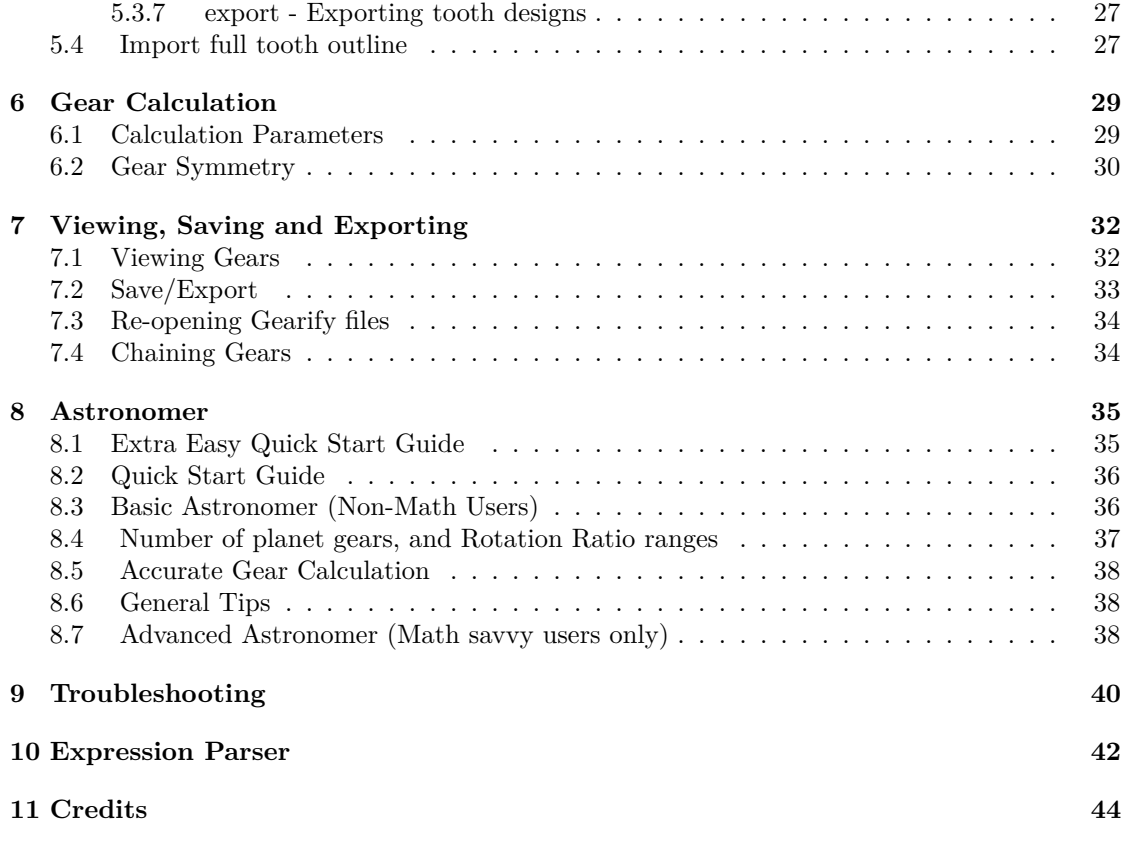

# <span id="page-4-0"></span>**Installation and Activation**

Gearify is very easy and fast to install and activate but step by step instructions are provided for extra clarity and convenience.

### <span id="page-4-1"></span>**1.1 Installing on machines with an Internet connection**

#### **Step 1**

Go to <www.gearifysoftware.com> and download the free evaluation version. Right click the downloaded zip folder **Gearify.zip** and click **Extract** or **Extract all** to unzip it (this may vary depending on what compression software you have installed on your machine).

#### **Step 2**

To install Gearify, you must first uninstall any previous version of Gearify that is installed on your machine. If you have a previous version installed, go to the **Add/Remove Programs** section of Windows (often found inside control panel). Search for **Gearify** and click **uninstall**. Follow the instructions to complete the uninstallation. Now open the **Gearify** folder you unzipped in **step 1** and double click the **setup** file to begin installation. Follow the instructions to complete the installation. You must agree to the terms of the license agreement. Once the installer completes, you should see a **Gearify** icon on your desktop and in your start menu. Double click on either to open the software. Evaluate it thoroughly on your machine to make sure it functions properly. I recommend following the **Users Guide** from start to finish (with the exception of the exporting sections which require activation) before purchasing a product key.

#### **Step 3 (If you have errors, otherwise proceed to Step 4)**

When you start Gearify, you may get an error message that says something along the lines of: *To run this application you must first install one of the following versions of the*

*NET framework: v4.0.* This means you do not have the .NET 4.0 framework installed on your machine which is required to run this software. If this occurs, you will need to go to: <http://www.microsoft.com/en-us/download/details.aspx?id=17851> Or if that link fails, Google ".NET 4.0 web installer". Follow the installation instructions and when you are done, re-attempt to open Gearify. It should open without trouble at this point.

You may experience slowness or freezing of the software when images or textures are being displayed on screen. You may also experience blank images. This likely means your display drivers need updating. The steps for updating your display drivers will vary per machine so you will need to research this topic online. Generally you need to determine what graphics hardware you have (make and model) download the appropriate driver installer from the maker's website, and install it on your target machine. If you are still having errors, restart your computer and attempt to run Gearify once more. If all else fails, email a clear description of your problem and any error messages you are receiving to: postmaster@gearifysoftware.com

#### **Step 4**

Once you are sure that Gearify works on your target machine, you are satisfied with the software product, and you wish to activate the full version, go to <www.gearifysoftware.com> and purchase a product key. The payments page will carry out the transaction using Paypal, and it will walk you through the payment process. It will conclude by emailing you a product key. To activate, follow the activation instructions in the next section.

### <span id="page-5-0"></span>**1.2 Activating on machines with an Internet connection**

- Open Gearify.
- Click the **Activate** tab at the top.
- Click the **Activate...** button.
- In the activation window that appears, click **Activate Gearify Online Now**.
- On the next screen you will be prompted for a product key. Paste your product key (the one that was emailed to you when you made your purchase) into the textbox, and click **Next**.
- Follow the instructions and you should soon see an **Activation Successful!** screen. If so, congratulations, you have successfully installed and activated the full version of Gearify!

## <span id="page-5-1"></span>**1.3 Installing Gearify on Machines without an Internet connection**

It is possible to install and activate Gearify on a machine without an internet connection. The process is still simple, but requires more steps (as well as a flash drive or other external device). The short story is that you will have to save the evaluation version to a flash drive or

external device, copy it to the machine without an internet connection and run the installer. To active, you must enter your product key in Gearify and save an activation request file to your flash drive or external device. You will upload this activation request file to www.gearifysoftware.com and it will give you an activation response file. You then re-open Gearify and submit your activation response file to complete the activation. For a detailed walk through, see the steps below.

#### **Step 1**

- On a machine with an Internet connection, go to <www.gearifysoftware.com> and download the evaluation version.
- Save the downloaded file **Gearify.zip** to a flash drive or external device.
- Disconnect your flash drive or external device.

#### **Step 2**

- Connect your flash drive or external device to the machine you wish to install it on (the one without an internet connection). We'll refer to this as the *target machine* from here on.
- Copy the file **Gearify.zip** to your machine (to *My Documents* for example). Right click the zipped folder and click **Extract** or **Extract all** to unzip it (the unzipping process may vary depending on what compression software you have installed on your machine).

#### **Step 3**

- Uninstall any previous version of Gearify that is installed on your machine. If you have a previous version installed, go to the **Add/Remove programs** section of Windows (often found inside control panel) Search for 'Gearify' and click uninstall. Follow the instructions to complete the uninstallation.
- Open the Gearify folder you unzipped in **Step 2** and double click the **setup** file to begin installation. Follow the instructions to complete the installation. You must agree to the terms of the license agreement.
- One the installer completes, you should see a **Gearify** icon on your desktop and in your start menu. Double click on either to open the software. Evaluate it thoroughly on your machine to make sure it functions properly. I recommend following the **Users Guide** from start to finish (with the exception of the exporting sections which require activation) before purchasing a product key

#### **Step 4 - If you have errors, otherwise skip to Step 5**

• When you start Gearify, you may get an error message that says something along the lines of: *To run this application you must first install one of the following versions of the .NET framework: v4.0...* This means you do not have the **.NET 4.0 framework** installed

on your machine which is required to run this software. If this occurs, you will need to go to <http://www.microsoft.com/en-us/download/details.aspx?id=17718> Or if that link fails, Google ".NET 4.0 Standalone installer" (you cannot use the web installer since your target machine does not have an internet connection). You will have to download and save the **.NET 4.0 installer** to a flash drive, transfer it to your target machine, open it, and run the installer. Once it is complete, Gearify should open without trouble.

• You may experience slowness or freezing of the software, especially when images or textures are being displayed on screen. You may also see blank images. This likely means your display drivers need updating. The steps for updating your display drivers will vary per machine so you will need to research this topic online. Generally you need to determine which graphics hardware you have (make and model) download the appropriate driver installer from the makers website, and install it on your target machine. If you are still having errors, restart your computer and attempt to run Gearify once more. If all else fails, email a clear description of your problem and any error messages you are receiving to: postmaster@gearifysoftware.com

#### **Step 5**

Once you are sure that Gearify works on your target machine, you are satisfied with the software product, and you wish to activate the full version, go to <www.gearifysoftware.com> and purchase a product key. The payments page will carry out the transaction using Paypal, and it will walk you through the payment process. It will conclude by emailing you a product key. To activate, follow the activation instructions in the next section.

## <span id="page-7-0"></span>**1.4 Activating Gearify on machines without an Internet connection**

#### **Step 1**

- After you have purchased a product key (Be sure you evaluate and test the software before doing so) Copy your product key from the email that was sent to you, and paste it into a simple text editor (such as notepad). Save the file (call it **gearify-product-key.txt**) to a flash drive or external device.
- Open Gearify on the machine you wish to activate it on (Hereafter referred to as the *target machine*).
- Click on the **Activate** tab at the top of Gearify.
- Click the **Activate...** button.
- You will see a new window appear with a list of options. Click on **Other Options...**
- On the next screen select **Manually activate Gearify offline**
- You will be prompted to enter a product key. Connect your flash drive or external device to your machine and open the **gearify-product-key.txt** file you saved it earlier. Copy the product key from this file and paste it into the Activation screen and click **next**.
- In the next screen you will be asked to either open or save the activation request. Click **Save the Activation Request file** and save the file **ActivationRequest.xml** to a flash drive or external device so you may transfer it to a machine with an internet connection.
- After you save, you will see a dialog asking you to *Send this file to Gearify Software to get the Activation Response file.* You certainly may do this but it is actually easier and faster for you to obtain the activation response file yourself. Proceed to the next step to learn how.

#### **Step 2**

- Connect your flash drive or external device containing your **ActivationRequest.xml** file to a machine with an internet connection.
- Go to <www.gearifysoftware.com>. You will see a link on the main page that says **No internet connection? Manually activate**, or something to that effect. Click this link.
- On the following screen, you will be asked to either upload the **ActivationRequest file**, or paste the contents into a text box. I suggest clicking **Browse**, selecting your **ActivationRequest.xml** file (which you saved on your flash drive or external device) and clicking **Open**.
- Once you have uploaded the **ActivationRequest.xml** file or pasted its contents into the textbox, click **Activate**. If all went well, you should see a screen that says **Activated Successfully!** (If you do not see this, return to **Step 1** and make sure you entered the correct product key and that your product key is valid. Remember you may have up to 2 activations per license).
- Gearify software has now confirmed your activation is valid, but you have a little more to do. Click **Download the ActivationReponse XML file**. Save the downloaded file **ActivationResponse.xml** to your flash drive or external device.
- Disconnect your device and return to your target machine.

#### **Step 3**

- Connect your flash drive or external device containing your **ActivationResponse.xml** file to your target machine.
- Open Gearify and click the **Activate** tab.
- Click the **Activate...** button.
- Click **Other options** on the Activation window that appears.
- Click **Manually activate Gearify offline**
- Click **Open the Activation Response file**.
- Browse to the file **ActivationResponse.xml** saved on your flash drive or external device, then click **Okay**.
- You should see a confirmation screen saying "Activation was successful". If so, congratulations, you have successfully installed and activated the full version of Gearify.

# <span id="page-9-0"></span>**Quick Start Guide**

Feeling impatient? This Quick Start guide shows you how to use a few of the most common and user friendly design options and will have you making gears in seconds!

## <span id="page-9-1"></span>**2.1 Creating gears using Free Draw**

- Click the **Design** tab if not already open.
- Click the **Draw** tab in the **Base Curve** section.
- Click the black display area in several places to add spokes to generate a curve. Right click to remove a highlighted spoke. You need at least 3 spokes before a gear shape will appear.
- Click the **Calculate Gear** tab at the top.
- Click **Create Gear**.

## <span id="page-9-2"></span>**2.2 Create a gear using an Image**

- Click the **Design** tab if not already open.
- Click the **img** tab in the **Base Curve** section.
- Upload an image of your choosing. (The image must have a solid colored background that is distinctly different from the contents).
- Click **Read Image** and wait for a gear shape to appear. Enter a small offset value (-1 or -2) and click **Offset**.
- Click on the **Calculate Gear** tab at the top.
- Click **Create Gear**.

## <span id="page-10-0"></span>**2.3 Create a gear using DXF**

- Click **Design** tab if not already open.
- Click the **dxf** tab in the Base Curve section.
- Click the **DXF** button and browse to a file containing a smooth curve with no teeth. The file must contain only a single closed curve which contains the origin (0,0)..
- *Option 1* : If you want to use the auto-calculated teeth, click the **Calculate Gear** tab and click **Create Gear**. Skip the remaining steps.
- *Option 2* : If you want to upload your own full tooth outline, click on the **Import Full Outline** tab in the **Teeth Outline** section at the bottom. Click **Browse** and select a file. The file should contain the entire gear shape with teeth. It must be the same size and location as the base curve. The base curve should fall roughly inside the midpoint of the teeth.
- Click on the **dxf** tab in the **Base Curve** section once again (even if already open) to see the base curve and tooth outline together, and make sure they line up.
- Click on the **Calculate Gear** tab and click **Create Gear** .

## <span id="page-10-1"></span>**2.4 Pan-Zoom Controls**

Almost all of the visual feedback provided in Gearify is shown in the large black display area to the right of all the interface controls. Usually when something is shown here, you can use the **Standard View Controls**. They are:

- Double click on the display area to zoom in.
- Right click on the display area to zoom out.
- Drag on the display area to pan.
- Click once on the display area and press ??to zoom-all. This should reset your view so that all the interesting content is visible and easy to see.

There are a few design modes where the standard view controls are disabled, but all of these modes feature a **Pan-Zoom** check-box which allows you to re-activate the standard view controls.

# <span id="page-11-0"></span>**The Basics**

This chapter explains the basic structure of Gearify and should greatly demystify all the available options.

Gearify works as follows. You design a **Known Gear** and set a few simple parameters. Then you click a button that says **Create Gear**. Gearify then calculates a **Conjugate Gear** to mesh together with your Known Gear. You then inspect the resulting gear mechanism carefully and when you are satisfied, save or export your results. You must provide 4 things:

- 1. A **Base Curve**. A smooth curve representing the overall shape of your gear. Or what your gear would look like ?ithout teeth?
- 2. A **Tooth Outline**. A full outline of the shape of your gear, teeth and all. By default, this is automatically generated from your **Base Curve**.
- 3. A **Rotation Ratio**. This is the ratio of the number of rotations of the Known Gear, per rotations of the Conjugate Gear.
- 4. An **Internal** indicator. A simple check box to indicate if you want the Known Gear to roll along the interior of the Conjugate Gear.

Let? have a more detailed look at each of these.

#### <span id="page-11-1"></span>**3.1 The Base Curve**

The base curve is necessary for certain calculations that Gearify performs. The base curve must be relatively smooth and should follow along roughly the midpoint of the tooth outline. The base curve MUST have its center of rotation at the origin (0,0). It is permissible to have sharp corners and discontinuities in your base curve, but these sometimes lead to less satisfactory results. Gearify offers 7 ways to design base curves to offer maximum design flexibility. They are:

- Polar functions
- Free Draw
- Parametric Functions
- Implicit Functions (Math savvy users only)
- Image Upload
- CSV Upload
- DXF Upload

I encourage users to explore all available design options (Except maybe for **Implicit Functions**) because each method provides new and interesting designs that may not have occurred to you using another design method. You do not need to be a math genius to use the Polar or Parametric design options. Instructions are provided for the non-math savvy user. You can find more information about each of these design modes in the **Base Curve Design Modes** Chapter.

## <span id="page-12-0"></span>**3.2 Tooth Outline**

The tooth outline is quite plainly the shape of your gear. The tooth outline (as its name would suggest) typically features teeth, but this is not technically necessary. It must be at the same location and size as the base curve. The center of rotation must be at the origin. Generally speaking there are 3 ways to provide the tooth outline:

- 1. **Calculate from base curve**. The default behavior for creating your tooth outline is that it is automatically calculated from your base curve. This is provided to allow quick and easy design, but you may have to adjust the parameters to obtain aesthetically pleasing results. There are many options to design the shape of the teeth which are used to produce the tooth outline, so see the Tooth Design section on that.
- 2. **Manually upload tooth outline**. If you want to take full design control over your tooth outline, you may upload it as either a DXF or CSV file. You may use any of the base curve design options in combination with your manually uploaded tooth outline.
- 3. **Use the base curve as the full outline**. In some instances, the user may want to create some sort of artistic display which features smooth, irregular shapes rolling together. Perhaps they would be connected to toothed versions of themselves which are concealed from view. For completeness this option is available.

## <span id="page-12-1"></span>**3.3 Rotation Ratio**

The rotation ratio is a fraction which gives the number of rotations of the known gear per rotations of the conjugate gear. For example: If the rotation ratio is:  $2/5$ , then your known gear will complete 2 full rotations for every 5 rotations of the conjugate gear. By design, you only get to specify the numerator (Top number, 2) in the above ratio. The denominator (Bottom number, 5) is determined by the symmetry of your gear. The denominator is intimately related to symmetry, so see the **Gear Symmetry** section for more info on that.

## <span id="page-13-0"></span>**3.4 Internal Indicator**

To indicate that you want your known gear to roll along the inside of the conjugate gear, you can check the **Internal** checkbox in the **Calculate Gear** tab. Currently, only the known gear can be on the inside. The option of having the conjugate gear on the inside may be featured in a later revision.

# <span id="page-14-0"></span>**Base Curve Design Modes**

The Base Curve design section is the primary means of designing your gear shapes. In this chapter we will explore the various design modes available. When you open Gearify, on the **Design** tab, in the **Base Curve** section you will see 7 tabs, each with unique design modes. They are:

- **f(t):** Polar functions
- **draw:** Free Draw
- **param:** Parametric Functions
- **implic:** Implicit Functions (Math savvy users only)
- **img:** Image Upload
- **csv:** CSV Upload
- **dxf:** DXF Upload

Gearify is designed to let you simultaneously experiment with the various design modes. Whichever of the above tabs is currently selected, is considered the ?urrent?base curve, and is the curve that will be employed when you click the **Create Gear** button. The **Rotation Ratio** in the Calculate Gear tab will also remember which rotation ratio you used for each design mode, as you switch between tabs.

The Base Curve design section features a **sample points** slider control, and a **Color** box. Most design methods make use of the **sample points** value when computing curve shapes in various methods. See each individual design mode's description to learn if and how the sample points value is used. The **Color** determines what color the base curve is drawn with inside the display area.

## <span id="page-14-1"></span>**4.1 F(t): Polar Functions**

This is a mathematical means of describing gear shapes but don't worry if you are not a mathematician or engineer! Easy instructions are provided for non-math savvy users. To enter this mode click the **Design** tab then click the **f(t)** tab.

#### **Instructions for Math Savvy Users**

Enter a function of *t* into the  $r(t)$  text box and click **graph curve**. The function will be evaluated from  $t = 0$  to  $(2\pi)$ . I recommend expressions involving sines and cosines, such as:

$$
r(t) = 7 + \sin(3t) + 2\cos(2t)
$$

For a list of all the functions available, see the expression parser info.

#### **Instructions for Non Math Savvy Users**

Fear not! This requires no voodoo calculations or solving for x. Have you ever played with a graphing calculator? This is exactly the same. Click on the textbox beside  $r(t)$  and type a single number. 12 is a good number! We?l call this the *leading constant* Now what we?l do is add *wave forms* to that. Waveforms look like the following:

- $\bullet$  2*cos*(3*t*)
- $\bullet$  6*sin*(7*t*)
- $\bullet$   $cos(4t)$
- 13*sin*(2*t*)

The number in front of *cos* or *sin* is called the *amplitude*. The number next to the *t* is called the *frequency*. So the waveform 2*cos*(3*t*) has an amplitude of 2 and a frequency of 3. Let? add two waveforms: 2*cos*(3*t*) and 3*sin*(6*t*) to our expression:

$$
r(t) = 12 + 2\cos(3t) + 3\sin(6t)
$$

And that? all you have to do! Experiment with different waveforms for more interesting results. If you get a message that says **Warning! Negative radius**, increase the leading constant (12) value to something larger, or shrink your amplitude values, then click **Graph curve** again. You can also add exponents to your waveforms using the ˆ symbol. For example you might try:

$$
r(t) = 12 + 2\cos(3t)^3 + 3\sin(6t)^2
$$

I would keep your frequencies relatively small (less than 13) and your exponents small as well. Your leading constant should probably be larger than the sum of the amplitudes. (In the above expression, the leading constant is 12 and the sum of the amplitudes is  $(2 + 3) = 5$ ). You can also multiply waveforms together by wrapping them in parenthesis and added a between them, for even more interesting results, such as the following:

$$
r(t) = 12 + 0.5(cos(3t) + 2)2(3 + cos(2t)2 + sin(t))
$$

The sky is the limit really.

#### **Notes on Symmetry**

If you want your gear shape to possess a particular symmetry value, you can achieve this by using wave forms where all frequencies are divisible by the symmetry value. Don? bother to understand why. If you are not math savvy just take it as a fact. For example, in the following equation:

$$
r(t) = 3 + \sin(3t) + \cos(6t)
$$

. All frequencies (3 and 6) are divisible by at most 3, so this shape will produce 3 repeating patterns, yielding a symmetry value of 3. On the other hand, the equation

$$
r(t) = 4 + \cos(5t) + \sin(2t)
$$

has a symmetry value of only 1 because there is nothing higher than 1 that evenly divides both 5 and 2. If the auto symmetry box does not correctly compute the symmetry, you can uncheck **auto** and enter the symmetry value manually before clicking **graph curve** again. However, take a moment to consider carefully if the auto symmetry detection was actually incorrect. Some designs such as ellipses have an apparent symmetry of 4 but in terms of radial symmetry, it? actually 2.

### <span id="page-16-0"></span>**4.2 Draw: Free hand drawing**

This is an easy design option that lets you design gears with just a few clicks in a matter of seconds! To enter this mode click the **Design** tab then click the **draw** tab.

#### **Instructions**

Move the mouse over the black display area. Left click to add spokes. After you?e added 3 spokes, you will see a curve generated. Click again to add more spokes, or right click to remove a highlighted spoke. The spoke nearest the mouse is the one that is highlighted. Click **clear** to remove all spokes (and your stencil, if one exists) and start again. Normal pan-zoom controls are disabled for this view, so click **pan-zoom** to disable the draw controls and enable the usual view controls. Uncheck to resume drawing. While in this mode, you can select 3 types of symmetry. Only the **radial** option relates to the *gear symmetry value* which influences the **rotation ratio**. Check **horiz** for horizontal symmetry. This is ?eft-right?symmetry. Any spoke you add or delete on the right will be duplicated on the left and vice versa. Check **vert** for vertical symmetry. This is ?op-bottom?symmetry. Any spoke you add or delete on the top will be duplicated on the bottom and vice versa. Check **radial** for radial symmetry. You can set the number of **divisions** in the textbox beside it. This is what determines the **gear symmetry** when determining **rotation ratio** in the **Calculate Gear** tab. If your divisions value is *n*, then each spoke you add or delete will be repeated at every  $\frac{360}{n_{\text{ce}}}$  degrees. So for example if you divisions value is 4, then each spoke will be repeated at every  $\frac{360}{4} = 90$  degrees.

#### **Using Stencils**

It is possible to upload a stencil into your drawing area so that you can trace the edges of an image. This is useful when you are basing your design from an image, but the image does

not possess the desired features to be calculated in the **Image Upload** design mode. To add a stencil, click the **img** button inside the **Stencil** box and navigate to an image file. (Most standard image file types are supported). After you?e selected an image, you can enter the pixel coordinates of where you want the center of the gear to be in the X and Y textboxes. Or you can click **cent** to make the center of the gear at the center of the image (Default).

**A** s when using **Image Upload** you can enter an offset amount. Enter a small percentage (like 1 or 2%) and click the **offset** button. This percentage is relative to the overall size of the gear, which is determined by the maximum distance from the center of the gear to its edge. The reason for this feature is that the tooth outline tends to extend beyond the base curve and so to keep the teeth fully contained within the image, you may offset the base curve slightly. The stencil (if one exists) will be used as a texture for the known gear, after the conjugate gear is generated.

#### **Notes on Symmetry**

This mode does not contain an auto-symmetry calculation because it is extremely rare that the user would produce a radially symmetric design unless using the **radial** symmetry option. For this reason, symmetry is determined explicitly by the **divisions** parameter. If you do not want this symmetry detection to occur, simply uncheck the **radial** symmetry option and click **Add Teeth** under the **Calculate Teeth** tab at the bottom, before moving to the **Calculate Gear tab**.

### <span id="page-17-0"></span>**4.3 Param: Parametric Functions**

Similar to **Polar Functions** this is a mathematical design mode, but you do not need to be a mathematician or engineer to use it. Instructions are provided for the non math savvy user. To enter this design mode click the **design** tab and then click param.

#### **Insructions for Math savvy users**

Enter two parametric functions for  $x(t)$  and  $y(t)$  then click **graph**. The function is evaluated from  $t = 0$  to  $(2\pi)$ . The number of sample points to generate the curve is determined by the sample-points slider control. Intermediate values are interpolated.

#### **Instructions for Non Math savvy users**

First read the instructions for the base curve design mode **F(t): Polar functions**. This graphing method is mostly the same. You enter your expressions and then click **graph**. But this design mode is different from polar functions in three ways. First, you have two expressions to enter. One for  $x(t)$  and one for  $y(t)$ . For example:

$$
x(t) = 12\cos(t) + \sin(3t) + \cos(2t)
$$

$$
y(t) = 12\sin(t) + \cos(2t) + 0.5\sin(t)
$$

Second, the *leading contant* described in the design mode **F(t): Polar functions** must have a  $cos(t)$  in front for the  $x(t)$  expression, and a  $sin(t)$  in front for the  $y(t)$  expression (notice the 12 in both the above expressions). You can even make the leading constant different for  $x(t)$ and  $y(t)$  which will make the shapes more elliptical. Be careful about adding lone constants in your expression. For example if you use:

$$
x(t) = 5\cos(3t) + 7
$$

The 7 will shift the graph 7 units to the right (this can be a problem since your base curve needs to contain the origin). You probably want to avoid having constants like these in your expressions, unless you want a slight shift. So in short, if you add constants, make them relatively small.

Third and finally, you cannot use the ?requency rule?discussed in the ?olar functions?section, to get a desired symmetry value, as explained below.

#### **Notes on Symmetry**

With parametric functions, there is no easy way to generate curves with any particular symmetry value, unlike polar functions. The auto-symmetry will attempt to detect symmetries. Once again, you can enter it manually if the auto-detect fails, but carefully consider if the auto-symmetry was correct. See **Gear Symmetry** for more info.

### <span id="page-18-0"></span>**4.4 Implic: Implicit functions (Math savvy users only)**

This somewhat crude design mode is offered for completeness. To enter this design mode click the **Design** tab and then click **implic**. The equation is given in terms of x and y and is in the form  $f(x, y) = 0$ . If you have a two sided implicit equation such as  $g(x, y) = h(x, y)$  then let  $f(x, y) = g(x, y)$ ?*h*(*x, y*) and enter this. A useful method is to start with:

$$
f(x, y) = x^2 + y^2 2
$$

and then add small perturbations to the equation to morph the shape. The evaluation radius gives the range of values centered at the origin to test while searching for the zeros of  $f(x, y)$ . Click **graph** and a curve will be generated slowly. The **num sample points** slider will determine how many points on the curve are calculated.

#### **Notes on Symmetry**

There is no easy way to generate curves with any particular symmetry value, unlike polar expressions. The auto-symmetry will attempt to detect symmetries. Once again, you can enter it manually if the auto-detect fails, but carefully consider if the auto-symmetry was correct.

### <span id="page-19-0"></span>**4.5 Img: Image Upload**

This one? a crowd pleaser. In this mode you can use simple image files to generate gear shapes! Click the **Design** tab and then click the **img** tab to enter this design mode.

Begin by clicking the **Image** button. You can upload images in most common formats (jpg, png, bmp, gif, tiff, etc.). Your image must contain a solid background color that is at least slightly different than the main contents of the image. For this reason, photographs are generally not suitable unless taken against a bright, uniformly colored background (Otherwise, see the design mode **Draw: free draw** and use a stencil image). Ideally the main content of your image should be at the center. Note in this view, the standard pan-view-controls are disabled, unless you click the **pan-zoom** checkbox. Left-click on the image to set your gear center point. The crosshairs will show where you selected. Alternatively you can type in the desired gear center in pixel coordinates, or press **cent**. to make it the center of the image (the default).

If Gearify does not correctly detect your background color, right click the background on the image to read the color. The color of the crosshairs should match the background.

This is a place where you will definitely want to experiment with the sample points slider control at the top of the **design** tab. Reading an image at 360 radial divisions can produce sloppy results especially if the image is low resolution. For this, consider lowering the number of sample points to 180, 90 or even 45.

Lastly you must adjust the tolerance, which is a value between 0 and 1. Use a high image tolerance (0.5 or higher) when there is stark contrast between the content of the image and the background (like a black image with a white background). Use a low tolerance when there is only a slight difference between the content of the image and the background (like a light-gray image with a white background) Experimenting with image tolerance will be key to reading the shape as you desire it. (A technical description of the tolerance is that it is the maximum Cartesian distance within the color-cube that a pixel can deviate before it is recognized as a non-background pixel). The background color is defined as the color of the upper-left-most pixel in the imported image.

Once you have selected the gear center point, adjusted the number of **sample points**, and the **tolerance**, click the **Read Image** button and the gear shape will be determined from the image. Moreover, the same image will be used as a texture in the **View** mode after your conjugate gear is calculated. Keep in mind, whenever you change any of the parameters, such as the number of sample points, the tolerance, or the image center, you will need to click **Read Image** once again to re-generate the curve.

It is worth mentioning that sometimes the color of the base curve or the tooth outline can match the image, and it is helpful to change the color to make them more visible.

Once the image read is complete, enter a small offset percentage beside the **Offset** button (try -1 or -2) and then click the button. This percentage is relative to the overall size of the gear, which is determined by the maximum distance from the center of the gear to its edge. The reason for this feature is that the tooth outline tends to extend beyond the base curve and so to keep the teeth fully contained within the image, you offset the base curve slightly.

#### **Notes on symmetry**

Symmetry is a rare occurrence with images but auto-detect is still featured for this. Once again, you can enter it manually if the auto-detect fails, but carefully consider if the autosymmetry was correct. See **Gear Symmetry** for more information.

### <span id="page-20-0"></span>**4.6 Csv: CSV Upload**

This mode lets you create gears using files containing comma separated values (CSV). Click the **Design** tab then click the **csv** tab to enter this mode.

Simply click the **CSV** button to upload a file of comma separated *x, y* coordinates, with one vertex per line. For example, suppose square.csv contains the following text:

-1,-1 1,-1 1,1 -1,1

This will produce a square shaped base curve. This is very useful if you want to use the result of a previous gear calculation as input for a new calculation. See **Chaining Gears**

#### **Notes on symmetry**

Symmetry auto-detect is enabled. You can enter it manually if the auto-detect fails, but carefully consider if the auto-symmetry was correct. See **Gear Symmetry** for more details

## <span id="page-20-1"></span>**4.7 DXF: Upload DXF**

This design mode lets you upload DXF files so you are free to design gear shapes using your favorite CAD software! Click the **Design** tab then click the **dxf** tab to enter this design mode.

Adjust the **sample points** slider at the top as desired (though the default value 360 should be suitable). Click the **DXF** button and browse to a DXF file. Open your file and your base curve will appear in the display. Should you choose to adjust the number of **sample points**, you will have to re-upload the DXF file.

This design mode is very useful if you want to use the result of a previous gear calculation as input for a new calculation. See **Chaining Gears**.

#### **Notes on symmetry**

Symmetry auto-detect is enabled. You can enter it manually if the auto-detect fails, but carefully consider if the auto-symmetry was correct. See **Gear Symmetry** for more details.

# <span id="page-22-0"></span>**Tooth outline Design**

At the bottom of the **Design** tab is the **Tooth Outline** section. There are three tabs:

- Options
- Calculate Teeth
- Import Full Outline

Let's have a brief look at each!

### <span id="page-22-1"></span>**5.1 Options**

In the **options** tab you can select your mode for how to supply your tooth outline. The first (default) option is **auto calculate teeth**. This means the tooth outline will automatically be deduced from your **base curve**, using the design settings in the **Calculate Teeth** tab. The second option, **same as base curve**, means your tooth outline will essentially contain no teeth and will match the base curve. This is probably not of much use to most users but is provided for completeness. The third and final option is **uploaded outline**. This will be grayed out initially, and automatically activated if you upload a **full tooth outline**.

### <span id="page-22-2"></span>**5.2 Calculate Teeth**

The **Calculate Teeth** tab offers a wide variety of options for tooth design. For starters there is the **Teeth** number which by default is set to 32. This is the approximate number of teeth that will be generated along your base curve (the exact number may vary based on symmetry value and other settings). There is also the **Vertices** number which is the number of vertices per tooth. See each tooth design mode description to learn if and how this value is used. By default this is set to 16 which is a bit low for use in physical designs, but good for experimenting with calculations quickly. Therefore:

**(Approximate) Total vertices** = **(Number of Teeth ) \* (Vertices per tooth)**

The total number of vertices directly effects gear calculation time. If your calculations are taking too long, consider reducing one or both of these values.

## <span id="page-23-0"></span>**5.3 Tooth Design**

Just like the base curve design section, there a number of different design modes for creating tooth shapes, and you can experiment with them simultaneously. Whichever design tab is currently open contains the *current* tooth design.

An important feature is the **add teeth** button. While in any particular tooth design mode, clicking this button will cause the current tooth design to be used in generating a new toothoutline (using your current base curve design) and you will be returned to the active base curve design mode. Another reason this is useful is that tooth calculation is automatically triggered at various times when designing base curves, but certain adjustments (such as manually adjusting the **symmetry** value) do not trigger an automatic tooth recalculation. For this reason, you can always click the **add teeth** button to trigger recalculation of the tooth outline.

The **Calculate Teeth** tab contains 7 sub-tabs. Six of these tabs are for designing teeth, and the last is for exporting your tooth designs so you can re-use them later. Listed below are all the sub tabs in **Calculate Teeth** tab.

- std Standard tooth design
- $f(t)$  Parametric tooth design (Math savvy users only)
- draw Freedraw tooth design
- img Image tooth design
- dxf DXF tooth upload
- txt/csv CSV tooth upload
- export Exporting of tooth designs to CSV/DXF

Let's look at each tooth design mode individually.

#### <span id="page-23-1"></span>**5.3.1 STD - Standard Tooth Design**

This simply provides some commonly desired tooth designs. Adjust the **Vertices** value if desired (higher vertices mean slower calculations but yield smoother designs), and then switch to whichever design you want: **round**, **square**, or **triangle**. If you change the **Vertices** you will need to change to a different tooth design and back so that the tooth design is re-calculated with the new number of vertices.

**W** hen you have finished making your selection, click **add teeth** and return to your active **base curve** design tab.

#### <span id="page-24-0"></span>**5.3.2 F(t) - Parametric tooth design (Math savvy users only)**

You are able to supply two sets of parametric functions to design each tooth. Your left tooth should be facing up, and arching downward, and your right tooth should be facing down and arching upward. Example functions are provided. You are able to set the range values of *t* for each set of functions. The **Vertices** number above will determine how many points the functions are evaluated at, but this won't take effect until you use **set-left** and **set-right** to graph the curves. You may enter values such as 'Pi', 'Euler', or any expression recognized by the **Expression Parser**.

Once you are satisfied with your design, click **add teeth** and return to your active **base curve** design tab.

#### <span id="page-24-1"></span>**5.3.3 Draw - Freedraw tooth design**

Here you can quickly draw tooth designs using a few simple clicks. In the left hand side of the display, you create the *Left Tooth*. The left tooth should be pointing upward, but arching downward, like this: ∩ In the right hand side of the display, you create the *Right tooth*. The right tooth should be pointing downward, but arching upward, like this: ∪.

You may begin by clicking anywhere on the screen. Left click to add a horizontal segment. Right click to remove the highlighted horizontal segment. The highlighted horizontal segment is the one nearest the mouse. If you are clicking on the left half of the screen, you will modify the left tooth. If you click on the right half, you will modify the right tooth.

By default, **left-horiz-symmetry** is checked. This means if you click near the red vertical line (the center of the left tooth) an identical vertex will be placed at the same location on the opposite side of the red vertical line. Similarly, by default **right-horiz-symmetry** is checked. This means if you click near the green vertical line (the center of the right tooth) an identical vertex will be placed at the same location on the opposite side of the green vertical line.

If you uncheck either **left-horiz-symmetry** or **right-horiz-symmetry** then you will have to make two clicks to add a horizontal segment. If you don't like where you placed a vertex on the first click, then right click to terminate the segment.

You will also notice that when you modify a left tooth, the right tooth will be modified as well. This is because the **left/right tooth symmetry** option is checked by default. You can uncheck this to draw each tooth individually.

You may use **stencil left** and **stencil right** to upload background images to use as stencils, so you may trace a design from a background image. You may click **Clear** to erase your design and start fresh.

Lastly, to enable the standard zoom controls, click the **Pan-Zoom** checkbox. Uncheck it to resume drawing.

Once you are satisfied with your design, click **add teeth** and return to your active **base curve** design tab.

#### <span id="page-25-0"></span>**5.3.4 img - Image tooth design**

Click the **browse** button and select a tooth image. For this mode you must have a specially formatted image to describe your tooth shape. The image must have a solid background color that is distinct from the contents of the image. This is the only instance where both the left and right teeth are designed together. To save a thousand words, the image describing the tooth shape should look something like this:

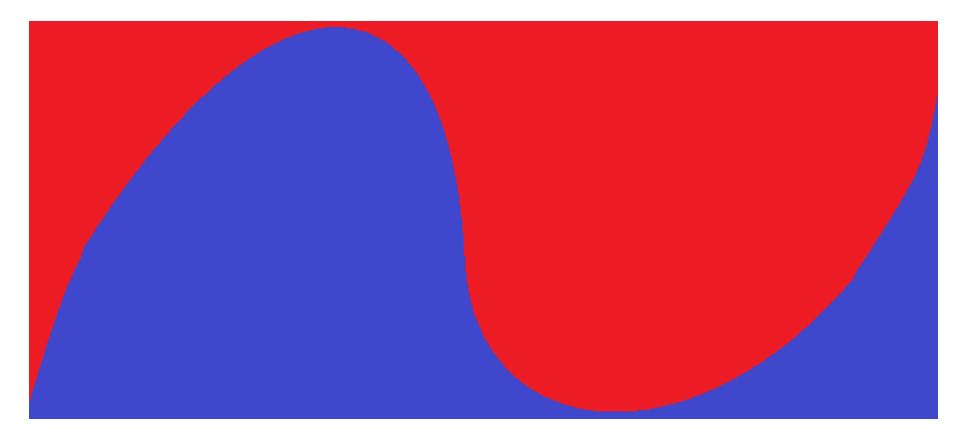

After uploading, you may select the midpoint of the tooth (it is centered in the image by default). This is what separates the upper (left) tooth from the lower (right) tooth. You will almost certainly want to increase the **Vertices** number above to increase the number of times the image is sampled. Try to keep the upper and lower peaks of the curves depicted close to the upper and lower edges of the image, as shown. Lastly you may adjust the **tolerance**, which is a value between 0 and 1. Use a high image tolerance (0.5 or higher) when there is stark contrast between the content of the image and the background (like a black image with a white background). Use a low tolerance when there is only a slight difference between the content of the image and the background (like a light-gray image with a white background) Experimenting with image tolerance will be key to reading the shape as you desire it. (A technical description of the tolerance is that it is the maximum Cartesian distance within the color-cube that a pixel can deviate before it is recognized as a non-background pixel).

Once you are ready click **Read Image** and you will see line segments generated following the tooth shape depicted. Adjust the number of **Vertices** as desired, and then click **Read Image** again, until the outline is read as you desire. Click **Pan-Zoom** to re-enable the standard view controls.

#### <span id="page-26-0"></span>**5.3.5 dxf - DXF tooth upload**

Use the two **Browse** buttons to upload individual tooth designs for the left and right teeth. The left tooth should be an open curve, pointing upward and arching downward. Like this: ∩. The right tooth should be an open curve, pointing downward and arching upward. Like this: ∪

The **Vertices** attribute will determine how many points are used to decompose the DXF files for each tooth.

#### <span id="page-26-1"></span>**5.3.6 txt / csv - CSV tooth upload**

Use the two **browse** buttons to upload individual tooth designs for the left and right teeth. The left tooth should be an open curve, pointing upward and arching downward. Like this: ∩. The right tooth should be an open curve, pointing downward and arching upward. Like this: ∪. Like so:

 $x0,y0$  $x1,y1$ x2,y2

#### <span id="page-26-2"></span>**5.3.7 export - Exporting tooth designs**

Use the **DXF** and **CSV** buttons to browse to a file location and export the tooth designs. When exporting to DXF, you have the option of selecting which DXF version you would like to export to. The resulting export will be split into two files. If you save your file is *MyTooth* the files will look something like *MyTooth\_left.dxf* and *MyTooth\_right.dxf*. The purpose of exporting individual teeth is so you can design teeth using any of the various design options and save them. You can then re-upload these files later in the csv / txt and dxf tooth design modes.

### <span id="page-26-3"></span>**5.4 Import full tooth outline**

This tab allows you to upload a full tooth outline as either a DXF or CSV file. As before, CSV files are simply a list of coordinates separated by commas, with one vertex per line. The contents of the file should look like this:

 $x0,y0$  $x1,y1$  $x2,y2$ ...

Click the **Browse** button to the right of the TXT/CSV label to browse to a CSV file and upload it. Likewise, click the **Browse** button to the right of the DXF label to browse to a DXF file and upload it. When uploading the DXF file, you may first adjust the **Num Dxf Sample Points** value. DXF files are composed of 'primitives' such as arcs and ellipse segments. The number of dxf sample points is used to decompose these primitives into individual line segments. The number of points each primitive receives is proportional to the length of that primitive vs. the total length of the outline curve. So if you specify 1000 sample points and 1/10th of the length is composed of an ellipse segment,  $1000/10 = 100$  vertices will be used to approximate that ellipse segment.

You can use your uploaded tooth outline in combination with any of the base curve design methods. The currently open design tab in the **Base Curve** section under the **Design** tab will be the base curve that is used. The tooth outline will be visible when designing your base curve, so you can even use the **Draw** design mode and trace around the tooth-outline to produce your base curve.

# <span id="page-28-0"></span>**Gear Calculation**

## <span id="page-28-1"></span>**6.1 Calculation Parameters**

Once you have a base curve and tooth outline prepared, click the Calculate Gear tab at the top of the user interface.

First, you must set your **Rotation Ratio**. The rotation ratio is displayed as a fraction. The ratio is the number of rotations of the known gear (the top number) per rotations of the conjugate gear (bottom number).

If you set a rotation ratio of  $2/3$  then the known gear will complete 2 rotations for every 3 rotations of the conjugate (calculated) gear. Note you can only set the top number of the rotation ratio. The bottom number is determined by the symmetry value of your know gear. This is explained further in the next section **Gear Symmetry**.

Once you have set your rotation ratio, you may check the **Internal** option to indicate that you want the known gear to roll along the inside of the conjugate gear. If you choose this option, your rotation ratio must have a larger top number than bottom number (this ensures that the conjugate gear is larger, and therefore the known gear is capable of fitting inside it). If your top number is smaller than the bottom number, Gearify will automatically make it 1 larger than the bottom number when you check **Internal**.

There is also the **trim speed** slider control. This determines the speed of the calculation. High trim speed uses fewer iterations to calculate the shape of the conjugate gear, low trim speed uses more iterations. A high trim speed will work faster, but produces less accurate results. A low trim speed will take longer to complete, but be much more accurate. You may adjust the trim speed while the calculation is in progress, but this is not recommended if you are using the calculation to build a physical model. A technical description of the trim speed is that it is the angle delta used to rotate the known gear for each iteration of the vertex trimming process, which is the animation displayed after you click **Calculate Gear**.

There is also the **Extra High Accuracy** check box. For some designs (especially those that feature teeth with sharp edges) you may see jagged or rippled artifacts on the conjugate gear after the calculation. To correct these, check the **Extra High Accuracy** option. This will perform extra calculations to prevent these artifacts. This is optional as it is often not needed for good results. Once again, this improves accuracy but slows the calculation speed.

Before you click **Create Gear** you have the option of selecting an **auto-save** file, to automatically save the results when your calculation is complete. Simply click **Browse** select a location and enter a file name. See **Save/Export** and **Reopening Gearify files** for more info on this.

Once you have set all the options described above, click the **Calculate Gear** button. Gearify will automatically save to your auto-save file, and transition to the **View** tab when the calculation is complete.

Lastly, depending on the quality of your graphics card, the gear calculation could actually be slowed by the number of lines being drawn during the calculation phase. You can check **Hide Display** to prevent this info from being drawn and get a potential speed boost. You are free to uncheck it and peek on the progress at any time. Don't worry, after the calculation is complete, the display will automatically become visible once again.

## <span id="page-29-0"></span>**6.2 Gear Symmetry**

Throughout this document, the **gear symmetry value** has been mentioned countless times. Gear symmetry is more precisely, radial symmetry. If a gear has a symmetry value of  $n$ , then the gear shape must repeat itself every 360/*n* degrees. For example, if the symmetry value is 4, then the same pattern must repeat itself every  $360/4 = 90$  degrees.

This information is highly important for two reasons.

- 1. It tells the automatic tooth calculations that the teeth MUST possess the same symmetry. The tooth patterns must be repeated EXACTLY every 360/n degrees.
- 2. It determines what sensible rotation ratio you can use. For example, suppose you design a base curve using the  $f(t)$  design mode with  $r(t) = 3 + \sin(3t)$ . This will produce a symmetry value of 3. The gear has 3 repeating patterns. As a result, the smallest rotation ratio you should use is 1/3. That is, 1 full revolution of the known gear, 3 revolutions of the conjugate gear to mesh with the 3 repeating patterns on the known gear. You are able to increase the 'top' number to allow more revolutions of the conjugate gear, but the minimum value is 1/3. For this reason, Gearify automatically sets the bottom number of the rotation ratio to be the known gear's symmetry value. See the **Gear Calculation** section for more info on the **rotation ratio**.

Each base curve design mode has its own way of determining the gear symmetry (see their individual descriptions for more info). Most modes have an auto-detect, as well as a manual option to set the gear symmetry value (In case the auto-detect fails).

If you choose to upload a full tooth outline using DXF or CSV, be absolutely sure that the symmetry of your tooth outline matches the symmetry of your base curve. Unpredictable results may follow, otherwise.

One final note. Circles have a radial symmetry value of infinity. This being the case, the auto symmetry detect reads a value of just 1. You can manually set the symmetry when using a circle to make sure the tooth calculations and rotation ratio respond accordingly. For example, if you want to create a pair of circular gears with rotation ratio of  $1/4$ , you can use the  $f(t)$  base curve design mode, uncheck the auto symmetry box, set the symmetry value to be '4', then enter a radius, such as:  $r(t) = 1$ ', then click **graph curve**. You will now have a tooth pattern that exactly repeats every 360/4 = 90 degrees, and the **rotation ratio** will be automatically updated to '1/4'. You could then change the **rotation ratio** to '2/4', '3/4', '4/4' and so on as desired.

# <span id="page-31-0"></span>**Viewing, Saving and Exporting**

It is important to view and inspect your gears before exporting. You can also save a gear design and re-open it to view it again. This chapter will discuss these topics.

## <span id="page-31-1"></span>**7.1 Viewing Gears**

Click the **View** tab at any time to enter this view.

The purpose of this view is to review the results of gear calculations and see them in motion. You are automatically brought to this view after gear calculation completes. You may enter it at any time to review a previous calculation.

You may adjust the **rotation speed** option to increase the speed of motion of the displayed gears. You may toggle between **fixed** and **orbit** mode for two separate rotation styles.

You can set the background color using the color box beside the **Background** label.

There are two control boxes to adjust each gears appearance. You may toggle between a set of commonly used textures: **wood,stone,metal**, use an empty outline or a plainly filled gear and set the **Color**. You may also upload a custom texture by clicking the **Browse** button and then selecting the **custom** texture option. After doing so you may click the **Adjust** button to adjust the position, orientation and scale of the texture. When in this mode, use the controls at the bottom of the view tab to toggle between **Move**, Scale and Rotate. Drag the mouse across the screen when each mode is active to move, rotate or scale the texture. You may also use the **Flip Horizontal** or **Flip Vertical** buttons to horizontally or vertically invert the image. When you are done adjusting your texture, click the **Done adjusting** button to return to viewing mode.

## <span id="page-32-0"></span>**7.2 Save/Export**

To enter this view click the **Save/Export** tab at the top of the interface.

There are two circumstances where you might want to export:

- 1. You want to export just your known gear design.
- 2. You want to export the result of a gear calculation.

If **1**: simply enter the **Save/Export** tab after your design is complete. If**2**: enter the **Save/Export** tab after your gear calculation is complete.

You have various options to determine which features you want to export. Check or uncheck them to see the effect. In short, what you see is what will be exported.

Sometimes the number of vertices of the tooth outlines can be so high that some users experience slowness or freezing when trying to open the files in CAD/CAM software. To address this, there is a **Reduce Vertices** section. This features slider controls which reduce the number of vertices in the tooth outlines. Gearify will attempt to distort the design as little as possible while reducing the number of vertices, but this will inevitably distort the design the more points you eliminate. So use this option sparingly, if at all!

If you want to export a design to a CSV file, click the **Export to CSV** button browse to where you want to save your file. Gearify will split the various items you have checked into separate CSV files and add suffixes to the file names for you to distinguish them. For example, if you export your known gear base curve, and your known gear tooth outline, to a file called *myFile*, it will export to 2 files that look something like *myFile\_known\_base\_curve.csv* and *myFile\_known\_teeth.csv*

To Export to DXF click **Export to DXF** and browse to where you want to save your file. DXF export (unlike CSV) will export all the selected items to the same file.

An important option on this page is the **Offset** button. Gearify is capable of producing quite accurate calculations (assuming you use the right parameters) but if you are using the output files to build a physical model, it is strongly recommended that you 'shrink' the tooth outlines ever so slightly to allow for a small margin of error. Some experimentation may be needed to determine an appropriate offset amount.

Enter an offset **Delta** percentage and click the **Offset** button. The percentage is relative to the overall size of the gears. This is determined by the maximum distance from the center of either gear to its respective edge.

Lastly you may Save your gearify file. This is used only to save the result of a calculation, not to save your entire design environment (this may be featured in a later revision). Click the **Save File** button and browse to a file. Gearify will create a folder with all the necessary info inside it. If you check the **Copy Textures** option, any custom textures that you added will be copied into your saved folder (otherwise they will reference the textures at their original locations). Check this option if you want to share your design with another Gearify user.

## <span id="page-33-0"></span>**7.3 Re-opening Gearify files**

To enter this view, click the **Re-open** tab.

**T** o re-open a gearify file, simply click the **browse** button and browse to a save file you created previously. There will be a folder with the name you used to save the file, and inside it will be a file called *gear.gearify*. Select and open this file. From here you should be able to view and re-export the file as if you had just created it.

## <span id="page-33-1"></span>**7.4 Chaining Gears**

Suppose you want to generate a chain of gears. Gear A connects to B, Gear B connects to C, C connects to D and so on. Gearify does not explicitly support this design type (though options to automate this may be available in a later revision) but it is still possible to achieve this.

Simply begin with a gear design, Set your rotation ratio and then calculate your gear. When you are finished, export your conjugate gear base curve, and your conjugate gear tooth outline in separate files (CSV or DXF).

Then, re-upload the conjugate gear base curve, and full tooth outline as your known gear, and repeat the process. Also note, if you simply desire a chain of 3 gears, A connects to B connects to C, then use B as your know gear and use different rotation ratios to generate A and C.

# <span id="page-34-0"></span>**Astronomer**

In addition to this tutorial, detailed video tutorials are available on Gearify's YouTube Channel!

### <span id="page-34-1"></span>**8.1 Extra Easy Quick Start Guide**

The later sections describe how to use Astronomer to make very eccentric planetary gears. By popular demand, a new feature to allow more symmetric, planetary gears is now in place. This section describes how to use this new feature.

Click the **Design** tab, and design a gear shape of your choosing, but make sure the shape is approximately circular, such as a triangle, square, pentagon, hexagon, oval, etc. The closer to a circle, the better. You may design it using any of the available methods, such as **draw** or **img**, for example. When you are finished, click the **Astronomer** tab.

Click the **CHEAT!** checkbox. You may edit the external rotation ratios in either of the **External** textfields. The others will update automatically. Once you have one you like, click **Calculate Planetary Gear**. You gear will begin calculation. You may now view or proceed to the **Save/Export** tab.

#### NOTES!

- 1. The number of planet gears will be the Greatest Common Divisor of the **Internal** and **External** values.
- 2. When designing for a physical model, you will want to visit the **Calculate Gear** tab and set the **Integration Accuracy** to **High**.
- 3. The **Internal** and **External** values will always differ by twice the value of your gear symmetry.
- 4. Most gear shapes that are roughly circular will function, but the less circular the more room for error is introduced. The only current measure to evaluate the quality of the resulting

gears is by visual inspection. Have a close look and make sure the teeth are meshing tightly without slippage or large undercuts.

## <span id="page-35-0"></span>**8.2 Quick Start Guide**

Click the **Design** tab, and design a gear shape of your choosing using any of the available methods, such as **draw** or **img**, for example. When you are finished, click the **Astronomer** tab.

In the **Variable Known Gear** window, left click 4 points inside the gear design to draw a curve. Right click to erase the curve and start over. Try to draw a curve that spans the overall length of the gear.

Click the **Search** button and you will see a red and yellow graph generated in the main display area. If the graphs intersect, you will see small square markers over the intersections. If this is the case, click on an intersection, and you will see a purple circle hovering over the intersection. Then click **Calculate Planetary Gears**. Your gear will be calculated and displayed within a few moments. If you do not find any intersections, right click on the **Variable Known Gear** window to erase the curve, and re-draw your curve (4 clicks), make sure it spans the full length of the gear.

The default settings will generate a planetary gear with 3 planets. If you would like a planetary gear with 4 planets, go to the **Rotation Ratios** box, and from **Numerator. Multiples of 4** from **4** to **4** (External) and **8** to **8** (Internal). Then click **Search** again. Select your intersection and click **Calculate Planetary Gears** as before.

For more options, see the subsequent, more detailed sections.

### <span id="page-35-1"></span>**8.3 Basic Astronomer (Non-Math Users)**

**T** he core concept of astronomer is the following. You draw a curve on your current known gear design, displayed in the **Variable Known Gear** window. This tells Astronomer that it may place the center of rotation of the gear anywhere along that curve. Once you have placed the curve, drag the slider control inside the **Preview V** box. This shows the numerical relationship between a variable called **v**, and the points on the curve. In short, one end of the curve corresponds to when  $v=0$ , and the other corresponds to when  $v=1$ . Astronomer's job is to find a specific value of **v**, that is, a specific point on the curve you drew, that is suitable for planetary gear creation.

Next you must provide a range of rotation ratios in the **Rotation Ratios** box (The reason and purpose of this will be explained shortly). You must provide a range for both internal and external gear calculations. You only specify the range of the numerator. The denominator of

the rotation ratio will be fixed, and almost always be 1, except in the advanced mode, explained in a later section.

Now that you have drawn your center-of-rotation curve, and specified your rotation ratio range values, you must click **Search**. What happens is Astronomer will graph a curve for each rotation ratio you specified in the **Rotation Ratios** range. The horizontal axis is the value of **v**, that is, a specific point on the center-of-rotation curve. The vertical axis, is the spacing (or center to center distance) between the known gear, and the gear calculated using the given rotation ratio. Red curves on the graph correspond to external gears, yellow curves correspond to internal gears. When graphing a curve, it chooses a value of v (a point on the center of rotation curve), and calculates the resulting gear spacing using the given rotation ratio. Areas where the red and yellow graphs intersect represent specific values of v (specific points on the curve), such that an internal and and external gear mechanism have the same center-to-center distance. This value of v (point on the center of rotation curve) can therefore be used, to compute an internal and external gear mechanism with the same center to center distance, and therefore create a planetary gear mechanism.

You may adjust the number of sample points using the slider, just to the left of the **V Samples** label. The default is 32. You may reduce the number of sample points of faster calculations, but this will produce a rough and imprecise graph.

## <span id="page-36-0"></span>**8.4 Number of planet gears, and Rotation Ratio ranges**

Recall that you specify a range of rotation ratio values when searching for planetary gears. When you select an intersection, say between a graph of rotation ratio 3/1, and a graph of rotation ratio  $6/1$ , the maximum number of planet gears you can place inside the resulting mechanism will be the **Greatest Common Divisor** of the rotation ratio (Numerator). The greatest common divisor just means the highest number that divides both. So in this case, the greatest common divisor of 3 and 6 is 3. If you found an intersection between a graph with rotation ratio  $10/3$  and  $15/3$ , the number of planet gears would be the greatest common divisor of 15 and 10, which is 5. For this reason, when specifying rotation ratio ranges, you can specify **Multiples of** a particular value in the numerator. If you specify multiples of 3 for example, and provide a range of 3 to 9, it will search the rotation ratios 3,6 and 9. This allows you to find only intersections where the Greatest Common Divisor will be 3 (or more), so that you can fit 3 planet gears in your mechanism. If you want 4 planet gears, search using multiples of 4. If you want 5, use multiples of 5, etc. **IMPORTANT NOTE!** The denominator (or symmetry value) of the rotation ratio should be left at 1 except for the advanced astronomer mode for math users. The meaning of symmetry is more delicate since the center of rotation is not going to be at the center of symmetry. Do not touch the denominator of the rotation ratio unless you are using the math mode, and fully understand what you are doing. See the **Advanced Astronomer** section for more details on this.

## <span id="page-37-0"></span>**8.5 Accurate Gear Calculation**

By default, the accuracy of calculations when using Astronomer are low. This will provide fast searching, but the results may not be suitable for building a physical model. You may observe this when viewing a planetary gear mechanism and zooming into the teeth, and notice that they do not quite mesh accurately. This is not a bug, simply the result of low accuracy settings.

Fortunately, the accurate calculations behave similar to the low accurate calculations. Once you know what type of design you want, go to the **Calculate Gear** tab, and in the **Integration Accuracy** box, check **High**. As with the rest of Gearify, you may also want to check the **Extra High Accuracy** box, and drag the **Trim Speed** down to 1,0.5 or 0.25 for best results. Once you are done, you must return to the **Astronomer** tab. Search for your planetary gear. The calculation will be much slower, but will be brutally accurate.

Lastly, after selecting an intersection after using the **Search** button, you must **Refine** your intersection calculation. This will more accurately compute the location of the intersection, so that the internal and external gear calculated will have a center-to-center distance that agrees more closely. After you click **Refine** you will see the two computed distances shown beside the **External Distance** and **Internal Distance** labels. If they do not match accurately enough, you may repeatedly click **Refine** to find distances that agree more closely, it should easily be able to exceed the accuracy that is provided by your CNC machine or 3D printer.

## <span id="page-37-1"></span>**8.6 General Tips**

The rotation ratios that are easiest to find planetary gears for, are 3 to 3 external, and 6 to 6 internal. Slightly more difficult, but fairly easy still, is 4 to 4 external, and 8 to 8 internal. Another useful tip is that if you can find an intersectio between two rotation ratios, you can increase both rotation ratios by the same ammount and you will typically find an intersection as well. For example, if you find an intersection between 3 and 6, you will likely find intersections between 4 and 7, 5 and 8, 6 and 9, etc. Likewise if you find an intersection betweeen 4 and 8, you will likely find them between 5 and 9, 6 and 10, 7 and 11, 8 and 12.

It is worth mentioning that whenever you test a different value of v, the teeth of the planet gear are re-calculated in attempt to optimize them based on their current location. In some cases you may not want this. As an alternative, you can upload a full tooth outline as a file. This full tooth outline will be used, regardless of the value of v. You do not need to manually create a full tooth outline, you can **Export** your known gear tooth outline as a DXF of CSV after creating your initial design. Then in the **Design** tab, click the **Import Full Tooth Outline** tab and upload your tooth outline.

## <span id="page-37-2"></span>**8.7 Advanced Astronomer (Math savvy users only)**

All of the principles of Basic Astronomer apply here with one exception. Instead of the v parameter corresponding to a location on the curve, the v parameter can be inserted directly into your equations in the polar and parametric gear design modes (Under the **Design** tab, under **f(t)** and **param** respectively). Simply insert v into your functions, and click **graph**. A value of v=0.5 will be used in the initial preview, but clicking on the **Astronomer** tab, you can drag the **Preview V** slider and see the gear deform. The value of v will still range between 0 and 1. It has been proven that the amount of variability in graphs generated by astronomer is bounded (in a particular sense) by the maximum and minimum radius of the gear design. Try to offer significant difference between the maximum and minimum radius in your design for a better shot at finding intersections.

Using the math design mode is the ONLY instance where you may want to touch the rotation ratio denominator. In this case, you will need to make sure that the symmetry about the center of rotation will hold, **For all values of v**. For example, the formula

$$
r(t) = 1.01 + (v)sin(3t)
$$

will have radial symmetry of 3 for all values of v. In this case, you would want a rotation ratio denominator of 3. (Note you need not enclose v in parenthesis as shown above). It is virtually impossible to achieve radial symmetry using Basic Astronomer. It is possible to achieve symmetry with parametric graphs, but more difficult. So usually polar graphing will be the only instance where you'll use a denominator other than 1.

# <span id="page-39-0"></span>**Troubleshooting**

**Issue:** Gearify is running very slow whenever there are any textures or images on screen!

**Solution:** This likely means your display drivers need updating. The steps for updating your display drivers will vary per machine so you will need to research this topic online. Generally you need to determine which graphics hardware you have (make and model) download the appropriate driver installer from the makers website, and install it on your target machine. If the problem persists after updating your display drivers, it could be that your graphics card is too old, outdated or simply not powerful enough, and may need to be upgraded.

**Issue:** Gearify calculations are too slow!

**Solution:** Your calculation parameters may be too intense for your machine. Try increasing the **trim speed** in the **Calculate Gear** tab or using fewer teeth, and fewer vertices. Uncheck the **extra high accuracy** box if you can afford to. You may need to upgrade the amount of RAM on your machine, especially if it is fairly old.

**Issue:** After successfully installing Gearify, I get an error message when trying to run that says something like: *To run this application you must first install one of the following versions of the .NET framework: v4.0*

**Solution:** You will need to install the .NET 4.0 framework on your machine. See the installation instructions in **Chapter 1** for information on this.

**Issue:** The software crashed, produced an error dialog, I found a bug, or otherwise Gearify did not behave as expected.

**Solution:** The first thing you should do is to close and re-open Gearify and re-attempt whatever you were doing. If the problem still persists, restart your computer and see if the problem occurs again. If it does, send an email to **postmaster@gearifysoftware.com** and provide a clear description of what you were doing that produced the error. If you have any specific files that were involved in producing the error, attach those files in the email.

# <span id="page-41-0"></span>**Expression Parser**

#### **Operators**

- $\bullet$  + : Add
- **-** : Subtract
- **\*** : Multiply
- **/** : Divide
- **%** : Modulo

#### **Functions**

- **sin**: sine
- **cos**: cosine
- **tan**: tangent
- **exp**: exponential function  $(e\hat{t})$
- **ln**: natural log
- **acos**: arc-cosine
- **asin**: arc-sine
- **atan**: arc-tangent
- **sinh**: hyperbolic sine
- **cosh**: hyperbolic cosine
- **cotan**: cotangent
- **acotan**: arc-cotangent
- **sqrt**: square root
- **fpart**: fraction part (fpart(3.71) =  $0.71$ )
- **ceil**: round up to nearest integer
- **floor**: round down to nearest integer
- **round**: round to nearest integer
- **fac**: factorial
- **sfac**: semi factorial  $(sfac(6) = 6 * 4 * 2)$
- **abs**: absolute value

#### **Comparison Operators** (All logical expressions evaluate to either 0 or 1)

- **<**: less than
- **<=**: less than or equal to
- **>**: greater than
- **>=**: greater than or equal to
- **==**: equal to
- **!=**: not equal to

#### **Logical Operators**

- **&&**: and
- **||**: or
- **!**: not

#### **Constants**

- **euler**: 2.71828. . .
- **pi**: 3.14592. . .
- **nan**: not a number
- **infinity**:(infinity  $> t$ ) = 1 for all t.
- **true**: 1
- **false**: 0

# <span id="page-43-0"></span>**Credits**

Gearify uses unmodified versions of the following LGPL libraries:

- Expression Parser. Author: Patrik Lundin. <www.lundin.info/mathparser>
- netDXF. Author: Daniel Carvajal. <https://netdxf.codeplex.com>
- Clipper. Author: Angus Johnson. <www.angusj.com/delphi/clipper.php>

**Special Thanks** to all the users of the early version of Gearify, known as*Gear Creator* for their enthusiastic emails and compliments that motivated me to finish this software.